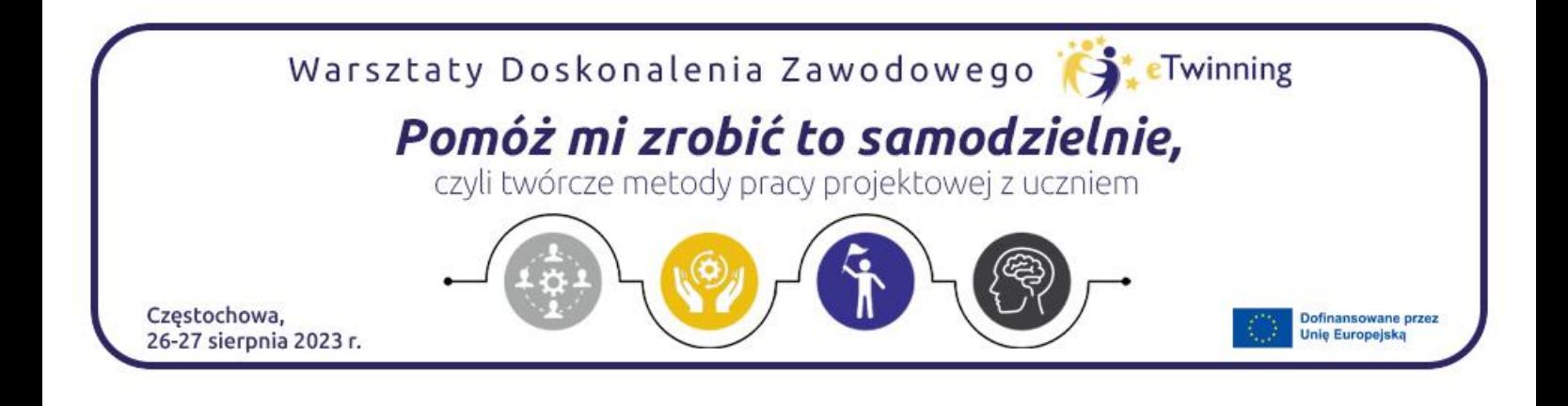

Autorka: Edyta Karwowska

## **Zaprojektowanie cyklu rozwojowego motyla w scratchu**

## Jak zacząć?

- 1. Uruchamiamy program Scratch na swoim komputerze
- 2. Wybieramy opcję bez logowania *Stwórz*

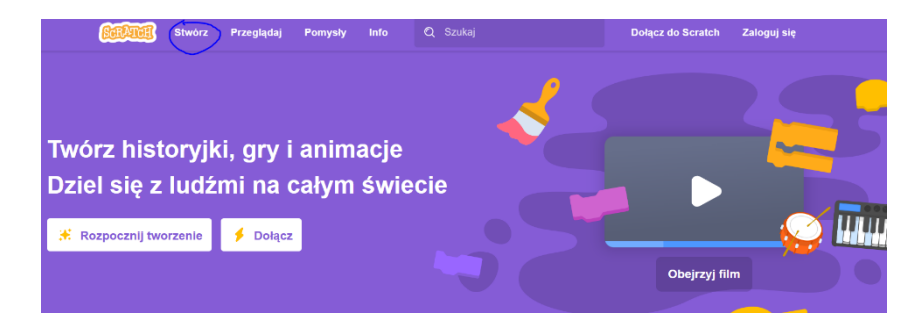

3. Stworzenie tła: Kliknij na zakładkę *Tło* i wybierz tło przypominające naturalne środowisko motyla, na przykład niebo lub ogród.

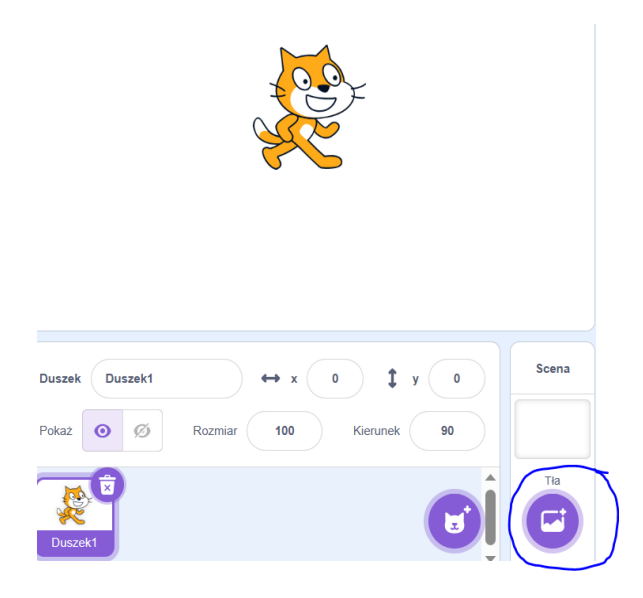

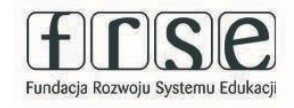

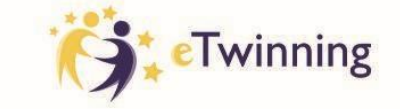

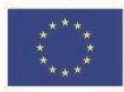

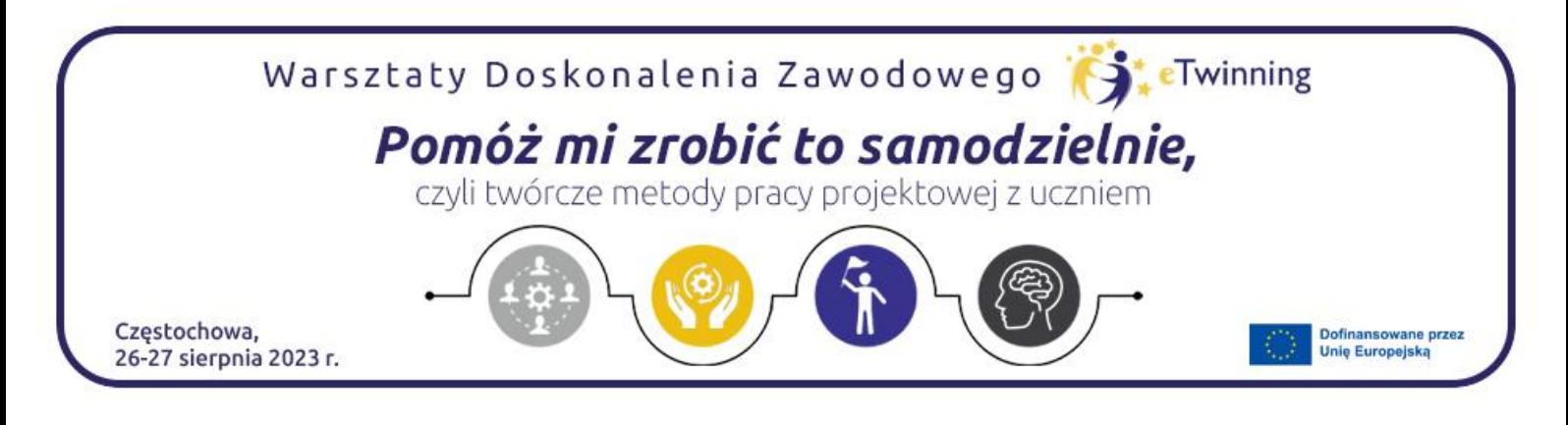

4. Tworzenie kostiumów: usuń obrazek kota i stwórz listek. Możesz wykorzystać dostępne narzędzia do rysowania lub zaimportować własny obraz.

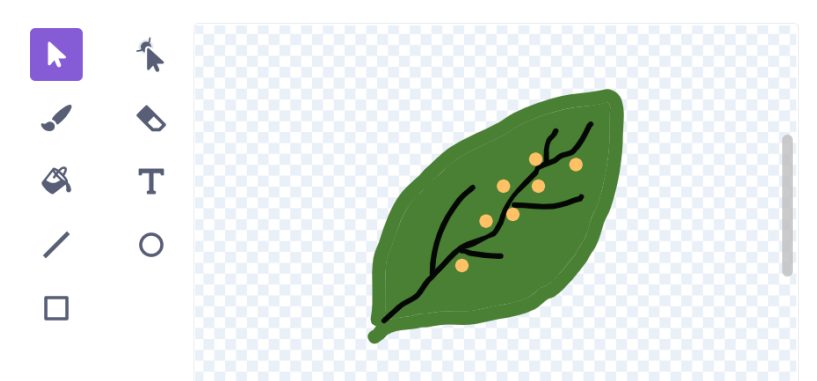

- 5. W ten sam sposób tworzymy kolejne kostiumy: gąsienicy, poczwarki, motyla.
- 6. Kodowanie cyklu rozwojowego motyla: kliknij na skrypt i wykorzystaj bloki programowe, aby stworzyć animację przedstawiającą etapy rozwoju motyla: jajo, larwa (gąsienica), poczwarka i dorosły motyl.

Oto przykładowy kod:

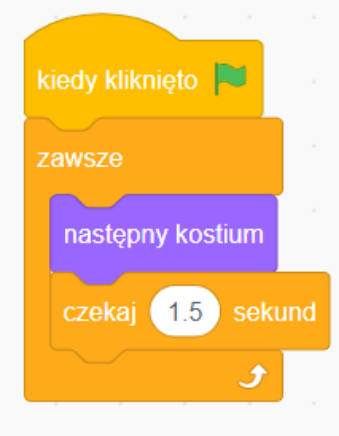

7. Testowanie: Naciśnij zielony przycisk "Flaga", aby uruchomić swoją animację i obserwować cykl rozwojowy motyla.

<https://scratch.mit.edu/projects/884708225>

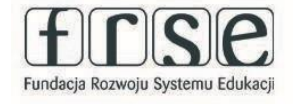

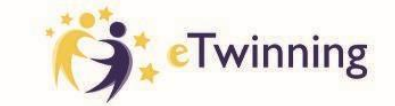

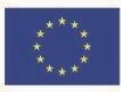